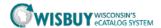

# **Shopping Quick Guide**

### SHOPPING OVERVIEW

The WISBuy home page offers two ways to shop.

- 1. **Hosted Supplier Catalog:** Using the Shop & Compare bar, users can shop across all hosted supplier catalogs.
- 2. **Punch-out Supplier Site:** Click on the supplier's icon to be directed to the individual supplier's customized website. This option allows the user to shop only at that site.

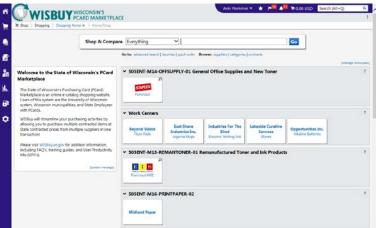

### 1. SHOP A HOSTED SUPPLIER CATALOG

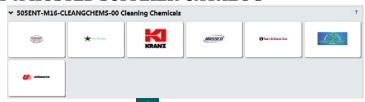

- 1. Click on the Home/Shop button on the top of left of the screen.
- 2. Enter the search term(s) in the Shop search box for the desired item.

Shop & Compare Everything So

3. Click on the Go button

## SEARCH RESULTS PAGE

From the results page, the user can add an item or multiple items directly to their cart or compare several items side by side.

#### **Add Item to Cart**

To add items to a cart while on the search results page, click on the Add to Cart button Add to Cart next to the item(s)

### **Compare Multiple Items**

- 1. Click the compare link next to the items to compare.
- 2. Select the Compare Selected button Compare Selected: 3 at the top of the search results to view a side by side comparison of the selected items.
- 3. To add items to a cart, click the checkbox on top of each item, select Add to Active Cart from the dropdown menu and click the Go button.
- 4. When finished, select the Back to Search Results button <a href="#"><< Back to Search Results</a> and return to the search results page.

### 2. SHOP A PUNCH-OUT SUPPLIER SITE

Because a punchout connects the user directly to a supplier's customized website, the shopping experience for each punchout is a little different.

- 1. Click on the punchout supplier icon. This action will take the user to the supplier's customized site.
- 2. Shop on the site like you would any other, and when finished, there will be some concept of 'Checkout'.
- 3. Follow the website's instructions for checking out, which will bring the items back to the cart within WISBuy.
- 4. To return to WISBuy without bringing anything back in your cart, click the Cancel Punch-out button on the top right corner of the screen Cancel Punch-out